# **How to Use ROOFULL CD/DVD Drive Burneron Windows Computer?**

\*This user manual is suitable for Windows 11, 10, 8, 7 systems. \* We will attach solutions to some common problems during use. \* If the font is too small, use the zoom buttons to enlarge it.  $*$  Open the links in the new window by Ctrl + click

#### **Step 1.**

Please first check whether the device is in good condition when you receive the package.If the device is damaged due to violent shipping, please feel free to contact [Amazon](http://www.amazon.com/contact-us/) for replacement.

### **Step 2.**

Plug and Play means this device will install automatically in your computer, but you still need software to play the CD and DVD discs. So please make sure your computer has an available media player software(read CD's and DVD's), burning software (Burn CD's and DVD's), or ripping software (Copy/rip CD's and DVD's). We recommend the following software for Windows:

#### **Media Player Software:**

- VideoLAN VLC Player [\(download](https://www.videolan.org/vlc/download-windows.html) link) \* Free (For CD's and DVD's)
- 5KPlayer ([download](https://www.5kplayer.com/5kplayer-download-windows.htm) link) \* Free (For CD's and DVD's)
- Macgo Free Media Player for Windows [\(download](https://www.macblurayplayer.com/windows-free-media-player.htm) link) \*Free (For CD's and DVD's)
- KMPlayer ([download](https://www.kmplayer.com/pc) link) \* Free (For CD's and DVD's)
- Windows Media Player [\(download](https://support.microsoft.com/en-us/windows/get-windows-media-player-81718e0d-cfce-25b1-aee3-94596b658287) link) \* Free (For CD's and data DVD's)
- CyberLink PowerDVD 20 Ultra [\(download](https://www.cyberlink.com/products/powerdvd-ultra/features_en_US.html?AID=10685838&PID=3783426&utm_source=Vijaykumar+Ramdas+Shinde&utm_medium=referral&utm_campaign=affiliate&affid=2581_-1_37_CJaffiliate&x-cjevent=67c5d1dee71311ec83a500bd0a1c0e0c&cjdata=MXx) link) \* Paid (For CD's and DVD's)

#### **Burning Software:**

- CDBurnerXP ([download](https://cdburnerxp.se/en/download) link) \* Free (For CD's and DVD's)
- BurnAware Free [\(download](https://www.burnaware.com/) link) \* Free (For CD's and DVD's)
- Windows Media Player [\(download](https://support.microsoft.com/en-us/windows/get-windows-media-player-81718e0d-cfce-25b1-aee3-94596b658287) link) \* Free (For CD's and data DVD's) / how to [burn?](https://support.microsoft.com/en-us/windows/burn-and-rip-cds-235021d5-e1c7-8616-4efd-4f4965fe6b91)
- Ashampoo Burning Studio Free [\(download](https://www.ashampoo.com/en-us/burning-studio-free) link) \* Free & Paid (For CD's and DVD's)
- Express Burn ([download](https://www.nch.com.au/burn/index.html) link) \*Free version & Paid (For CD's and DVD's)
- Leawo DVD Creator ([download](https://www.leawo.org/dvd-creator/) link) \* Paid (For CD's and DVD's)
- CyberLink PowerDVD 20 Ultra [\(download](https://www.cyberlink.com/downloads/trials/powerdvd-ultra/download_en_US.html) link) \* Paid (For CD's and DVD's)

#### **Ripping Software:**

- WinX DVD Ripper [\(download](https://www.winxdvd.com/dvd-ripper/) link) \* Free (For DVD's)
- HandBrake ([download](https://handbrake.fr/downloads.php) link) \* Free (For DVD's)
- $-$  DVD Shrink (download link) \* Free (For DVD's)
- MakeMKV ([download](https://www.makemkv.com/) link) \* Free (For DVD's)
- Windows Media Player [\(download](https://support.microsoft.com/en-us/windows/get-windows-media-player-81718e0d-cfce-25b1-aee3-94596b658287) link)  $*$  Free (For CD's and data DVD's) / [how](https://support.microsoft.com/en-us/windows/burn-and-rip-cds-235021d5-e1c7-8616-4efd-4f4965fe6b91) to rip?
- $-$  iTunes [\(download](https://support.apple.com/en-us/HT210384) link)  $*$  Free (For CD's)
- NCH Software ([download](https://www.nchsoftware.com/) link) \* Free (For CD's)
- $-$  dBpoweramp CD Ripper ([download](https://www.dbpoweramp.com/cd-ripper.htm) link)  $*$  Free trial available for 21 days (For CD's)
- $-$  Free RIP [\(download](https://www.freerip.com/) link) \* Free (For CD's)
- $-$  Exact Audio Copy [\(download](https://www.exactaudiocopy.de/en/index.php/resources/download/) link)  $*$  Free (For CD's)

 $-$  Express Rip [\(download](https://support.apple.com/en-us/HT210384) link)  $*$  Free (For CD's)

## **Step 3.**

Please remove your USB hub and plug the data cable directly into the USB-A, USB-C, or Thunderbolt port on your computer. \* For some models, the data cable is on the back of the CD/DVD drive.

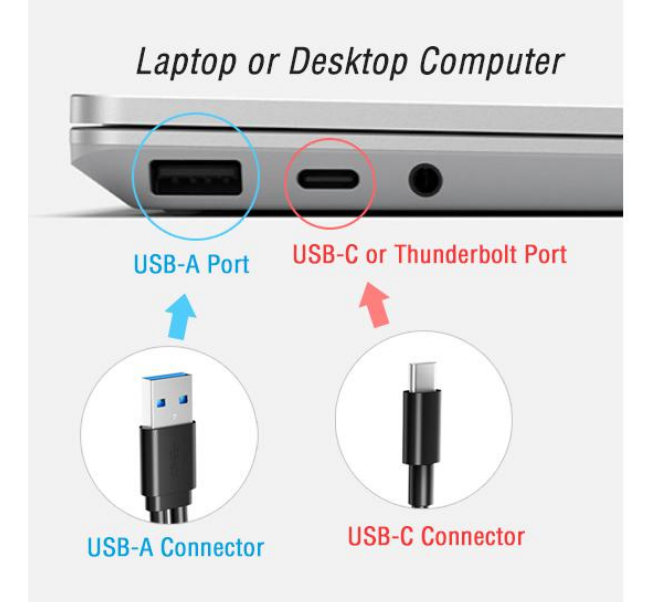

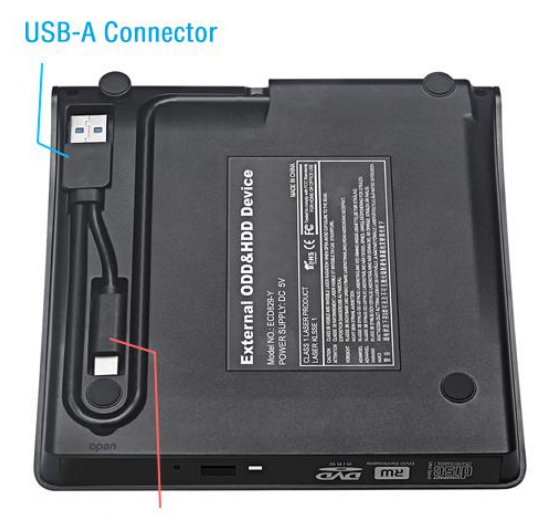

**USB-C Connector** 

If the device you bought has extra power supply cord, we recommend you use it together with the data cable, which will ensure enough power, you can get extra power from a USB power adapter or another USB port on your computer. \* If your computer can supply enough power for the device through a single data cable, you can remove the power supply cord.

# **Step 4.**

Click the button on the front panel of ROOFULL CD/DVD drive to eject the tray and secure the disc on the tray, then close it. \* If the tray cannot open, please use a toothpick or a paperclip to press the button in the hole and getyour disc back.

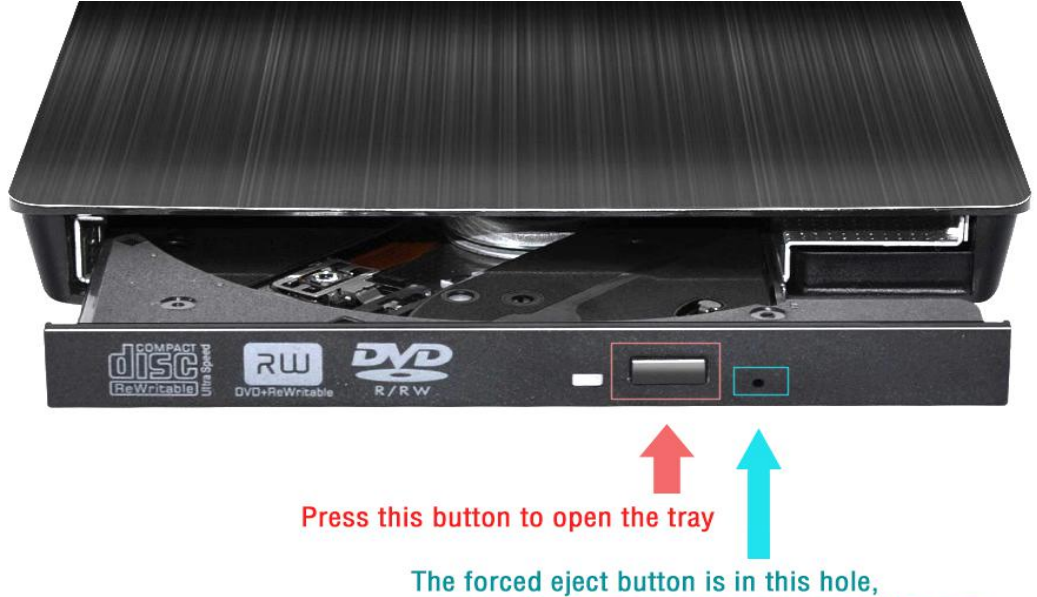

use a toothpick or paper clips to open the tray.

## **Step 5.**

Your Windows computer should recognize this device and your disc within one minite, you can see this CD/DVD Drive or DVD RW Drive icon in the Windows Explore and Device List.

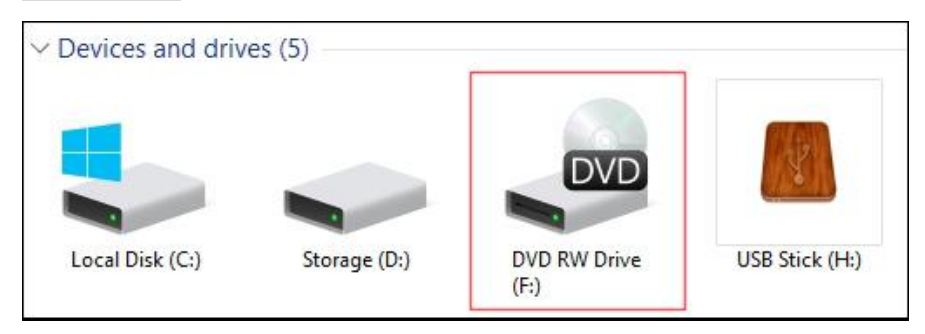

#### *(Windows Explorer)*

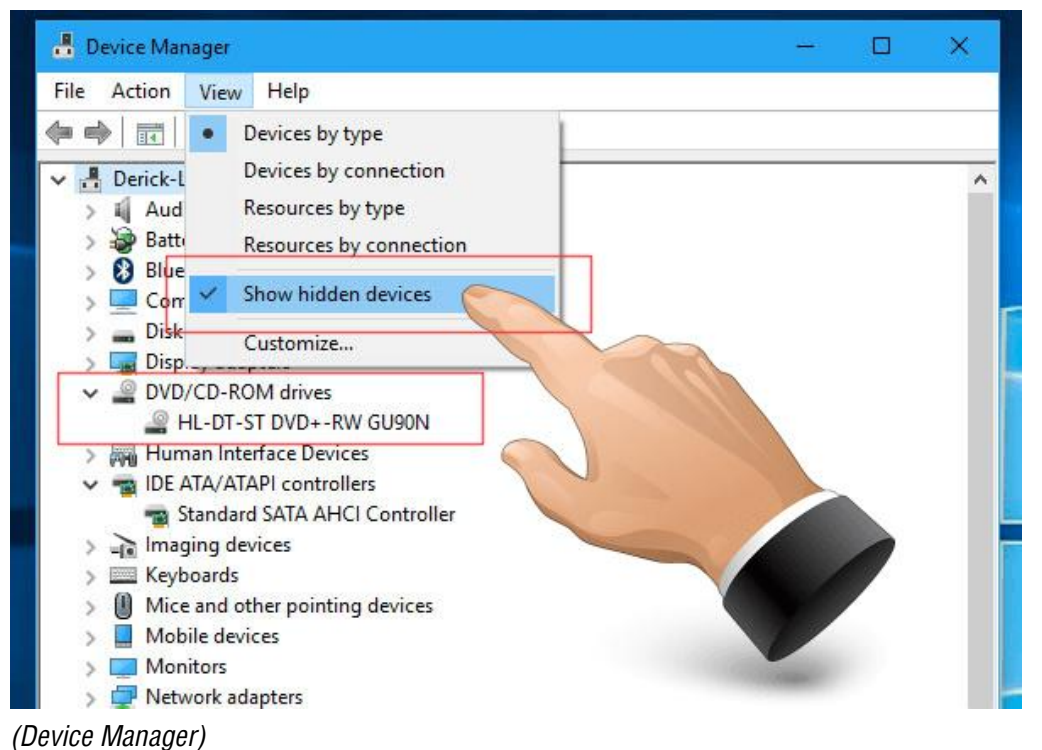

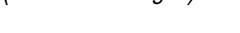

\* If your computer cannot recognize this deivce, please try the follow methods:

- Method 1: Try another USB port for the data cable.
- Method 2: Reinstall the driver:

1. Right-click the Windows Start Button or press the Windows Logo + X key combination on the keyboard and, from the list, click to select Device Manager

- 2. Click View
- 3. Click Show hidden devices
- 4. Fine this DVD/CD-ROM drives or similar name
- 5. Right-click and select Uninstall
- 6. Reboot your computer and replug the external drive.
- 7. Windows will detect the drive and then reinstall it.

— Method 3: Delete IDE ATA/ATAPI controllers

1. Right-click the Windows Start Button or press the Windows Logo + X key combination on the keyboard and, from the list, click to select Device Manager

2. Click View

3. Click Show hidden devices

4. Expand IDE/ATAPI Controllers then uninstall each of the following: ATA Channel 0, ATA Channel 1, Standard Dual Channel PCI IDE Controller

5. There might be multiple entries listed for ATA Channel 0, 1, and PCI IDE Controller; uninstall all of them then restart your computer. Windows will detect the drive and then reinstall it.

— Method 4: Remove Virtual Drive Software

Virtual drive software, which is used to mount disc images (ISOs) can sometimes cause conflictwith physical optical drives. If you have utilities such as Daemon Tools, PowerISO, ISO Recorder, or similar software installed, remove them. Press Windows key + X and choose Programs and Features. Highlight the program and click Uninstall.

— Method 5: Install Drive Manually

1. Download the driver program from: https://www.dropbox.com/s/nbeg82t445phqk8/WIN%20DRIVER.7z

2. Unzip it through [WinRAR](https://www.win-rar.com/) or [7zip](https://www.7-zip.org/download.html) software, or other tool.

3. Run the setup.exe file in the folder.

4. Reboot your computer and try the device again.

\* If these methods still cannot solve the "cannot be recognized" problem, please contactus directly on [Amazon](https://www.amazon.com/sp?ie=UTF8&seller=A2AA4XI82SDV30&isAmazonFulfilled=1) or [support@roofull.com,](mailto:support@roofull.com) we will provide you with further assistance until you're satisfied. \* If the problem is solved, please continue the next steps to use this device.

### **Step 6.**

If you want to play DVD's, please confirm the region code is right.

\* CD discs have no region code restrictions

Below are the steps to set DVD region codes:

— Method 1:

1.Right-click the Start button or press the Windows Logo + X key combination on the keyboard and, from the list, click to select Device Manager.

2. When the Device Manager window opens, expand DVD/CD-ROM drives. Right-click on your DVD drive and then select Properties.

3. Click on the DVD Region tab. Select the region in which you want to change and click OK.

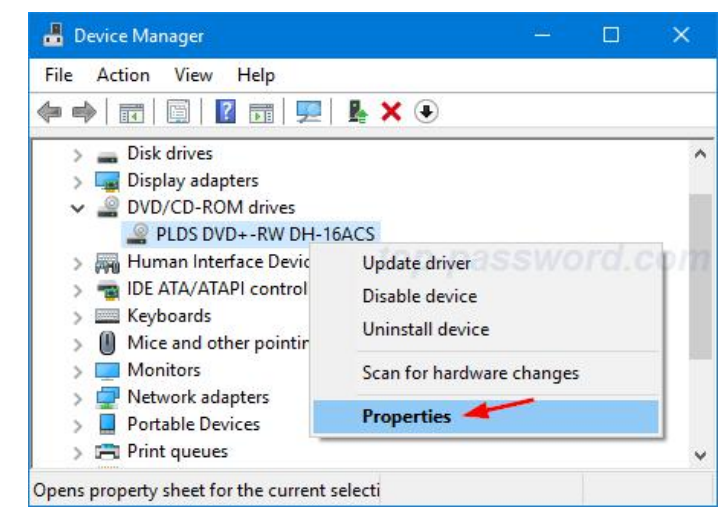

- $-$  Method 2:
	- 1. Press Windows + E keys to open Windows Explorer
	- 2. Right-click on the CD/DVD drive icon.
	- 3. Right-click on your CD/DVD drive icon. From the context menu, select Properties.
	- 4. Open the Hardware tab.
	- 5. Select the name of the player and at the bottom, do Properties.
	- 6. Click the DVD Region tab.
	- 7. Look in the list offered to you and select a country in the region from which the DVD originates.
	- 8. Press the OK button to save the region change of your DVD player.

Which DVD region code should I choose?

- Region 1 Canada, the United States, and U.S. territories.
- Region 2 Japan, Europe, South Africa, the Middle East (including Egypt) and Greenland.
- Region 3 Southeast Asia, and East Asia (including Hong Kong).
- Region 4 Australia, New Zealand, the Pacific Islands, Central America, Mexico, South America, and the Caribbean.
- Region 5 Eastern Europe, Russia, the Indian Subcontinent, Africa, North Korea, and Mongolia.
- Region 6 China.
- Region 7 reserved for unspecified special use.
- Region 8 Special international venues for air and oceanic travel.

Warning: You can change the region code set up to 4~5 times. After that, the drive will retain the setting for the last region used.

### **Step 7.**

Now, you can use the corresponding software to read, burn, or rip (copy) your CD's and DVD's. \* If you can only see the files on the disc but cannot play it, you should turn on the "AutoPlay" function.

How to enable the "AutoPlay" function?

1. Open the Start menu. Click Settings > Devices.

2. Click AutoPlay in the lower-left side of the display. Then slide the Use AutoPlay for all media and devices toggle on or off.

3. Under Choose AutoPlay Defaults, set the default action for AutoPlay when connecting each type of media or device.

*Reference link*

- *1. How to Enable / Disable AutoPlay on [Windows](https://techcommunity.microsoft.com/t5/windows-11/how-to-enable-disable-autoplay-on-windows-11/m-p/2764768) 11?>>*
- *2. How to Enable / Disable AutoPlay on [Windows](https://www.howtogeek.com/236241/how-to-enable-disable-and-customize-autoplay-in-windows-10/) 10?>>*

# **FAQs**

#### Q: How to contact us?

A: Please contact us directly on [Amazon](https://www.amazon.com/sp?ie=UTF8&seller=A2AA4XI82SDV30&isAmazonFulfilled=1) or [support@roofull.com](mailto:support@roofull.com), we will do our best to serve you and ensure your satisfaction, please trust us and give us some time.

#### Q: Why can't the device power on when I plug the data cable?

A: If you plug the data cable directly into your computer but it cannot power on, the inner SATA interface may be loosened during long-distance transportation, please push the DVD Drive front panel (where you load the disc) **HARD** to solve it.

Q: Will the indicator light stay on during working?

A: No! The indicator light will flash.

#### Q: Is it normal to have noise during work?

A: It will make some noise when reading the disc at first, but it will disappear after finishing reading. This is normal and will not damage your disc, please don't worry. Please fasten the disc on the tray and keep the disc rotating horizontally.

#### Q: Why doesn't ROOFULL CD/DVD drive work on Chromebook?

A: ChromeOS doesnot have the correct codecs in it to play audio CDs or video DVDs. If the music is on that CD as data - an MP3 you are good to go. If it is a traditional audio only CD you are going to be out of luck.

#### Q: Which devices are ROOFULL CD/DVD drives not compatible with?

A: Besides Chromebook, ROOFULL CD/DVD drive, as well as most other similar devices cannot work with iPad, iPhone, Android phone, Android tablet, Android TV, Car, Truck, Project.

If any steps in this manual are wrong, or if you have a better suggestion, please let

us know. Thank you!

support@roofull.com